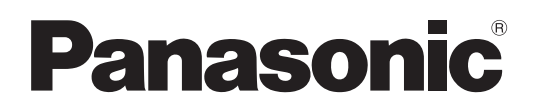

# 取扱説明書

# ホワイトボードソフトウェア

WhiteBoard Software 5.2

# | Windows |

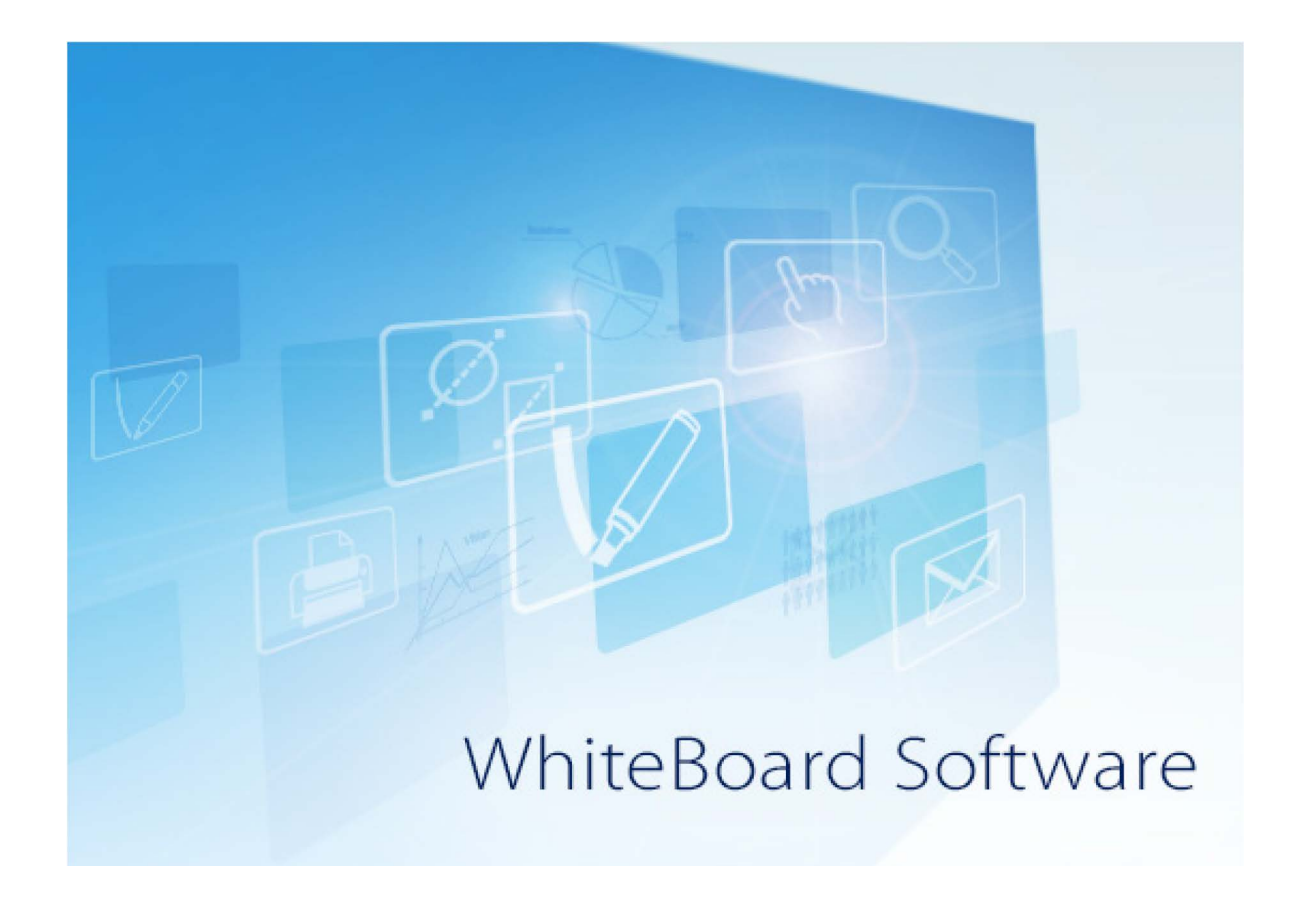

このたびは、パナソニック製品をお買い上げいただき、まことにありがとうございます。 ■ 取扱説明書をよくお読みのうえ、正しく安全にお使いください。

# もくじ

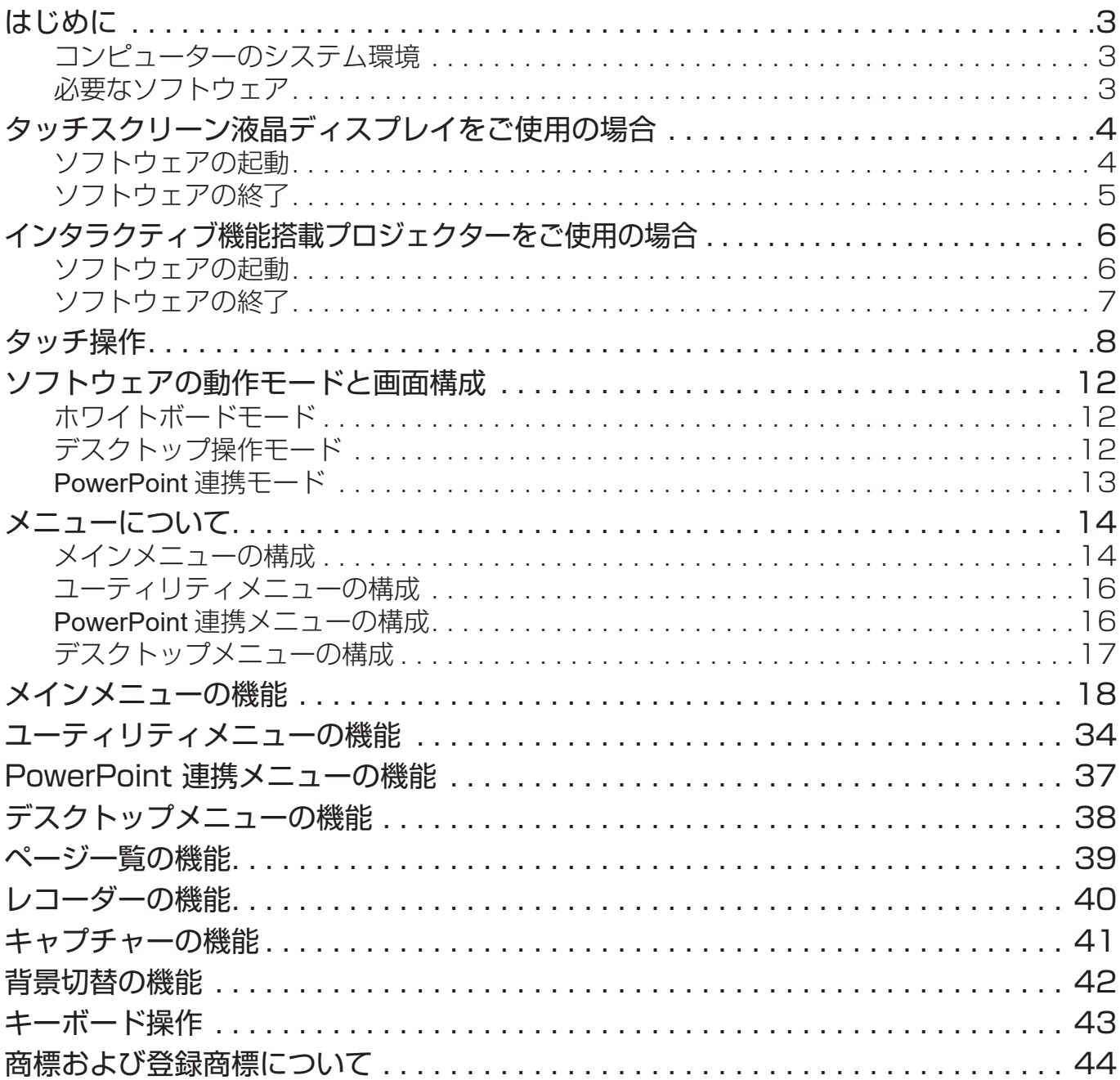

# はじめに

本ソフトウェアは、タッチスクリーン液晶ディスプレイ、インタラクティブ機能搭載プロジェ クターを活用して、効果的かつ革新的なプレゼンテーションを実現します。

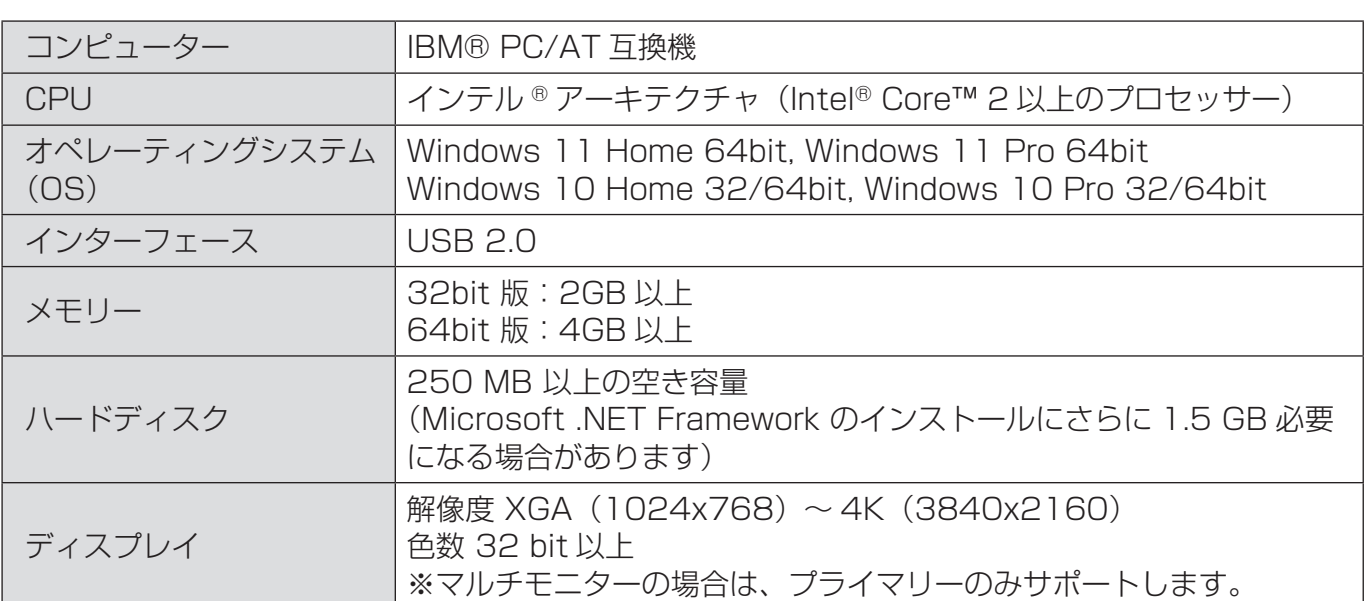

## コンピューターのシステム環境

#### お知らせ

- 本書での操作説明には、 Windows 10 の画面を使用しています。 お使いの機種によっては本書内のイラストや画面と異なる場合があります。
- 管理者権限を持たないユーザーの場合は、ログオフし管理者権限を持つユーザーでログイン しなおしてください。

### 必要なソフトウェア

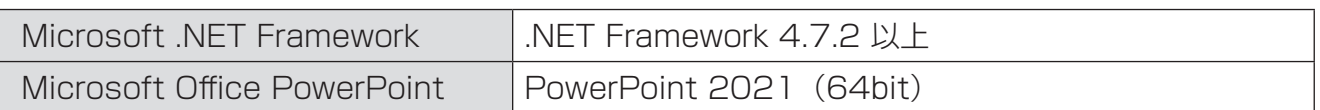

# タッチスクリーン液晶ディスプレイをご使用の場合

本ソフトウェアは、タッチスクリーン液晶ディスプレイ (BF/BFE/BQ シリーズ)に対応して います。

※ 最新の対応モデル情報は、次の Web サイトの「ホワイトボードソフトウェア」より確認く ださい。

https://connect.panasonic.com/jp-ja/prodisplays\_software

# ソフトウェアの起動

本ソフトウェアは、インストールの必要はありません。実行ファイルから直接起動することが できます。

*1.*タッチスクリーン液晶ディスプレイにコンピューターを映像ケーブルで接続します。

#### *2.*タッチスクリーン液晶ディスプレイにコンピューターを USB ケーブルで接続します。

#### *3.*「WhiteBoard.exe」ファイルをダブルタップします。

#### 「お知らせ丨

- ソフトウェアを起動する前に、必ずコンピューターの画面解像度を、本ソフトウェアがサポー トする範囲内に設定してください。
	- サポートしている画⾯の解像度は、「コンピューターのシステム環境」をご覧ください。 (→3ページ)
	- 1. デスクトップを右クリックし、[ディスプレイ設定] をクリックします。
	- 2. 「ディスプレイの解像度」のドロップダウンリストをクリックし、解像度を選択します。
	- 3. [適用] をクリックします。
	- 4. 変更確認画面が表示されますので、「変更を維持する]をクリックします。

## ソフトウェアの終了

#### *1.*メニューの「アプリケーション終了」ボタンをタップします。

#### *2.*タッチスクリーン液晶ディスプレイとコンピューターの接続を外します。

#### お知らせ

• 画面をタッチした時、エフェクトが気になる場合はコンピューター側の設定を変更すること をお勧めします。

#### 【Windows 11 をお使いのお客様】

- 1. デスクトップ画面で[スタート]ボタンをクリックします。
- 2. [設定] → [アクセシビリティ]の順にクリックします。
- 3. [マウス ポインターとタッチ]を選択し、「タッチインジケーター」の「画面でタッチした 箇所に円を表示する」を「オフ」にします。

#### 【Windows 10 をお使いのお客様】

- 1. デスクトップ画面で「スタート]ボタンをクリックします。
- 2. [設定] → [簡単操作] の順にクリックします。
- 3. [マウス ポインター]を選択し、「タッチのフィードバッグを変更する」の「スクリーンタッ チしたときに、タッチポイントの周辺に視覚的フィードバッグを表示する」を「オフ」に します。

# インタラクティブ機能搭載プロジェクターをご使用の場合

本ソフトウェアは、インタラクティブ機能搭載プロジェクター(以下プロジェクター)に対応 しています。

※ 最新の対応モデル情報は、次の Web サイトの「ホワイトボードソフトウェア」より確認く ださい。

https://connect.panasonic.com/jp-ja/projector\_application

# ソフトウェアの起動

本ソフトウェアは、インストールの必要はありません。実行ファイルから直接起動することが できます。

*1.*プロジェクターにコンピューターを映像ケーブルで接続します。

*2.*プロジェクターとコンピューターを USB ケーブルで接続します。

*3.*キャリブレーションを行います。

**4.プロジェクター付属のペンの電源を入れます。** 

*5.*「WhiteBoard.exe」ファイルをダブルタップします。

#### 【お知らせ】

- 本ソフトウェアを使用する前に SPDriver のインストールとキャリブレーションが必要です。 詳細はプロジェクターのインタラクティブソフトウェア取扱説明書をご覧ください。
- ソフトウェアを起動する前に、必ずコンピューターの画⾯解像度を、本ソフトウェアがサポー トする範囲内に設定してください。 サポートしている画⾯の解像度は、「コンピューターのシステム環境」をご覧ください。

(→ 3ページ)

- 1. デスクトップを右クリックし、[ディスプレイ設定]をクリックします。
- 2. 「ディスプレイの解像度」のドロップダウンリストをクリックし、解像度を選択します。
- 3. [適用] をクリックします。
- 4. 変更確認画面が表示されますので、「変更を維持する]をクリックします。

## ソフトウェアの終了

*1.*メニューの「アプリケーション終了」ボタンをタップします。

*2.*プロジェクター付属のペンの電源を切ります。

*3.*プロジェクターとコンピューターの接続を外します。

#### お知らせ

• プロジェクター付属のペンで画面をタッチした時、エフェクトが気になる場合はコンピュー ター側の設定を変更することをお勧めします。(→ 5 ページ)

# タッチ操作

BF/BFE/BQ シリーズをご使用の場合またはプロジェクターをご使用の場合、本ソフトウェア をタッチ操作することができます。

本ソフトウェアには、ジェスチャーに対応したシングルモードと複数同時にタッチ操作が可能 なマルチモードがあります。

## ■ ∛ シングルモード

タッチ操作による描画とジェスチャーに対応したモードに切り替えます。

#### 「お知らせ」

- シングルモードでは、タッチ操作による描画は 1 つに制限されます。
- 複数のジェスチャー操作を同時に行うことはできません。
- 本ソフトウェアの起動直後はシングルモードに設定されます。
- プロジェクターでは付属のペン 2 本を使用してジェスチャー操作を行うことができます。 この場合、メインメニューの「オブジェクト選択」ボタンをタップしてからジェスチャー操 作を行ってください。(「オブジェクト選択」ボタンをタップしていない場合、不要な点が描 画される可能性があります。)
- プロジェクターをご使用の場合、投写環境によってジェスチャー操作が行いづらい場合があ ります。

## **VI マルチモード**

タッチ操作を複数同時に行うことができるモードに切り替えます。

#### | お知らせ |

- マルチモードはジェスチャーに対応していません。
- 描画色や太さなど機能の切り替えは、すべてのタッチ操作に同時に反映されます。

### ■ ジェスチャーの種類

シングルモードでは下記ジェスチャーにより描画や操作ができます。

| 名称                   | 操作イメージ     | 動作                                                                                                    |
|----------------------|------------|----------------------------------------------------------------------------------------------------|
| 2本指での選択              |            | ■オブジェクトの選択<br>オブジェクト上で行った場合、オブジェクトを選択します。                                                                                                    |
| 2本指でのフリック<br>またはドラッグ | <b>SOF</b> | ■ページ移動<br>ホワイトボードモードのスクリーン上または<br>PowerPoint 連携モードのスライド上での操作で、ペー<br>ジの送り戻しをします。<br>■ページスクロール<br>ホワイトボードモードでスクリーン拡大時にスクリーン上<br>での操作でページをスクロールします。   |
| ズームイン・ズーム<br>アウト     |            | ■オブジェクトの縮小・拡大<br>選択されたオブジェクト上での操作でオブジェクトを縮<br>小・拡大します。<br>■スクリーンの縮小・拡大<br>ホワイトボードモードのスクリーン上での操作でスクリー<br>ン表示を縮小・拡大します。<br>・直線は縮小・拡大できません。(◆ 20 ページ) |
| 回転                   |            | ■オブジェクトの回転<br>選択されたオブジェクト上での操作でオブジェクトを回転<br>します。<br>・直線は回転できません。(◆ 20 ページ)                                                                         |

### お知らせ

• 複数のジェスチャー操作を同時に行うことはできません。

### ■ ジェスチャー操作の設定

本ソフトウェアがサポートするタッチデバイスをご使用の場合、設定メニューにジェスチャー 操作の設定を行うための「ジェスチャー」タブが表示されます。

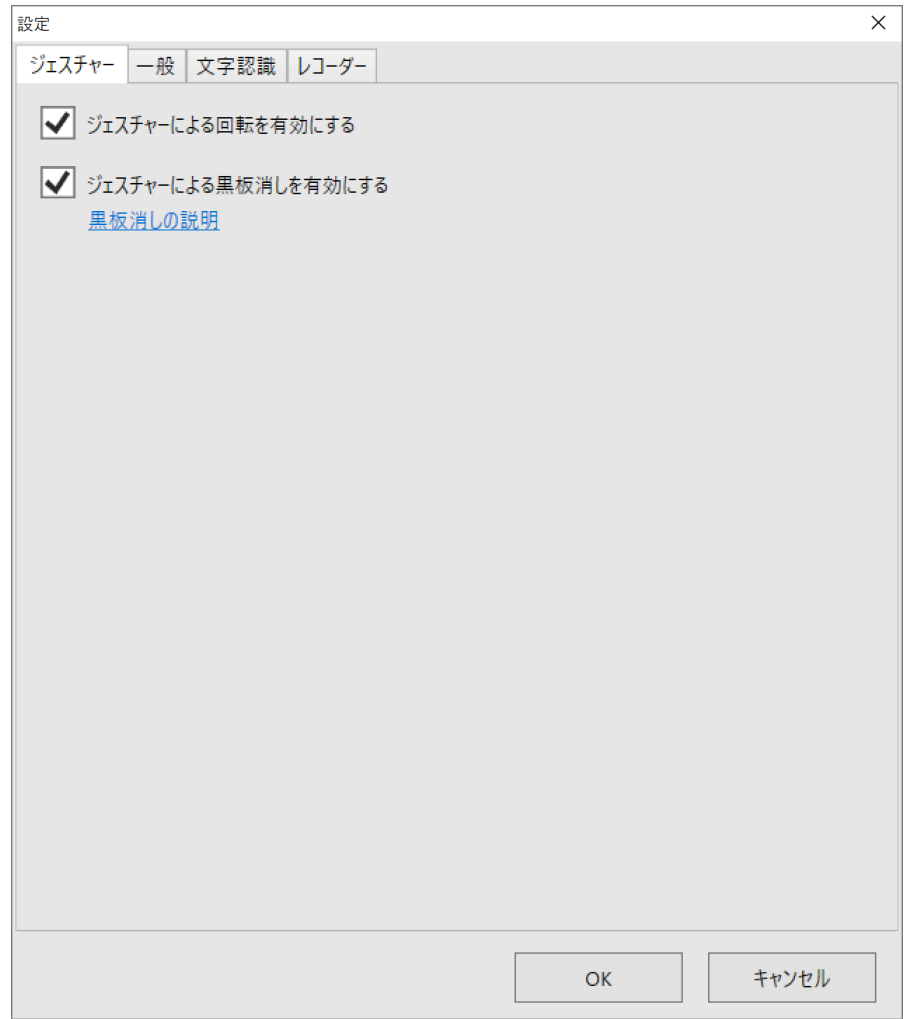

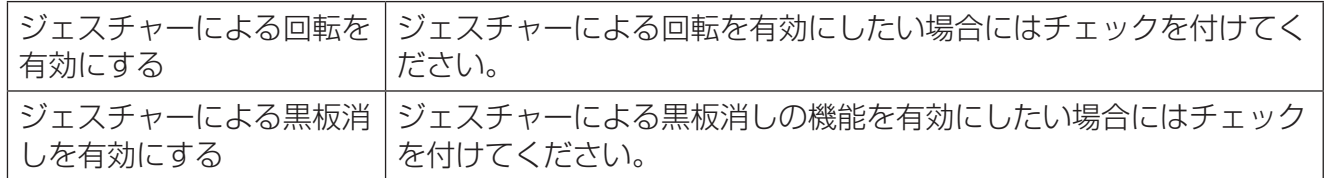

### J 黒板消し機能(**BF/BFE/BQ** シリーズ専用)

手のひらや、BF/BFE/BQ シリーズに付属の黒板消しなど、一定以上のサイズで画面をタッチ することで、消しゴムとしてタッチ操作することができます。メニュー選択で消しゴムに切り 替えることなく描画内容を消すことができるため、広い範囲を消す場合などに便利です。

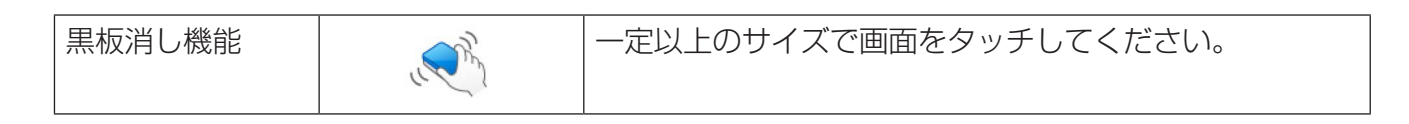

#### お知らせ

• 黒板消し機能をご利用にならない場合、設定メニューの「ジェスチャー」タブで機能を無効 にすることが可能です。

## ソフトウェアの動作モードと画面構成

本ソフトウェアは、プレゼンテーションを効果的に行う為の3つの動作モードがあります。

#### お知らせ

• マルチモニター環境の場合は、プライマリーモニターのみサポートします。

## ホワイトボードモード

ホワイトボードとしてスクリーンに描画や画像の挿入ができます。またページを 100 ページ まで増やすことができ、内容を保存することも可能です。

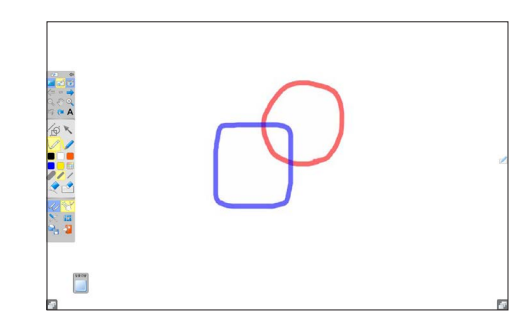

背景切替ボタンにて、ホワイトボード の背景色を切り替えることができます。 詳しくは、背景切替の機能をご覧くだ さい。( 42 ページ)

#### 「お知らせ」

• スクリーン背景を透明にした場合、画面に表示されているデスクトップや他のソフトウェア を操作することはできません。

### デスクトップ操作モード

画面に表示されているデスクトップや、他のソフトウェアを操作することができます。

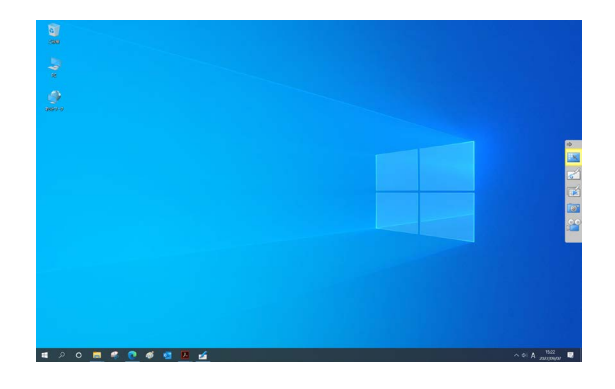

お知らせ

• このモードでは、スクリーンに描画できません。

### **PowerPoint** 連携モード

PowerPoint のスライドショーを行いながら、スライドに文字や絵を書くことができます。

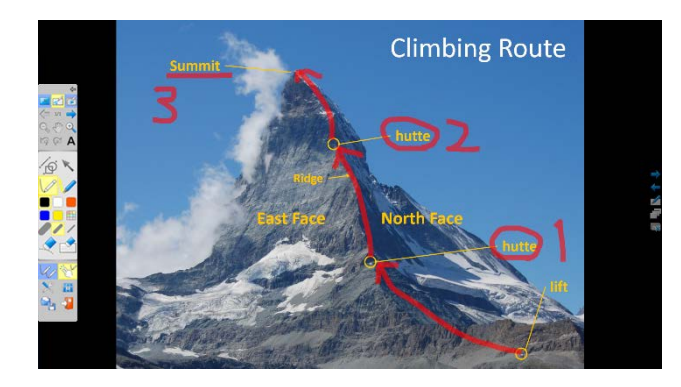

#### **•** 操作方法

- 1. メニューの「モード切り替え」ボタンをタップし、PowerPoint 連携モードに入ります。
- 2. PowerPoint ファイルを選択します。
	- 既に PowerPoint が起動している場合は、起動中の PowerPoint ファイル一覧が表示さ れます。
- 3. メニューの「ページ切り替え」ボタンで、スライドのページ切り替えができます。
- 4. メニューの「マーカー」ボタンや「ハイライトマーカー」ボタンをタップし、スライド上に 文字や図形を描画します。
- 5. メニューの「PowerPoint連携終了」ボタンをタップ、PowerPoint連携モードを終了します。 - スライドに描画した文字や図形は、PowerPoint ファイルに保存できます。

#### お知らせ

- コンピューターに PowerPoint が、インストールされている必要があります。
- PowerPoint Viewer のみで PowerPoint 連携モードを使用する事はできません。
- 読み取り専用、または最終版プレゼンテーションに設定された PowerPoint は、 PowerPoint 連携モードで使用することができますが、スライドに書いた文字や図形を保存 する事はできません。
- スライドに設定された画面切り替え効果は無効となります。
- ページ数の多い PowerPoint ファイルを連携すると、「ドキュメントを開くのを中止するに は ESC を押してください。」のメッセージが表示され、読み取り専用ファイルとして連携さ れることがあります。その場合、事前に PowerPoint ファイルを開いた状態で連携してくだ さい。

# メニューについて

メニューには様々な機能ボタンがあり、マーカーの色や太さの変更や、印刷などを行うことが できます。

メニューに含まれる機能は、動作モードにより異なります。

# メインメニューの構成

ホワイトボードモード、PowerPoint 連携モードで表示されるメニューです。 「メニューを切替」ボタンをタップすると、詳細メニュー、簡易メニューに切り替えます。 「メニュー閉じる」ボタンをタップすると、ホワイトボードモードではタブが表示され、 PowerPoint 連携モードでは、PowerPoint 連携メニューが表示されます。メニューの表示位 置(高さ)は、メニューの下端部をタッチして上下にドラッグして変更することができます。

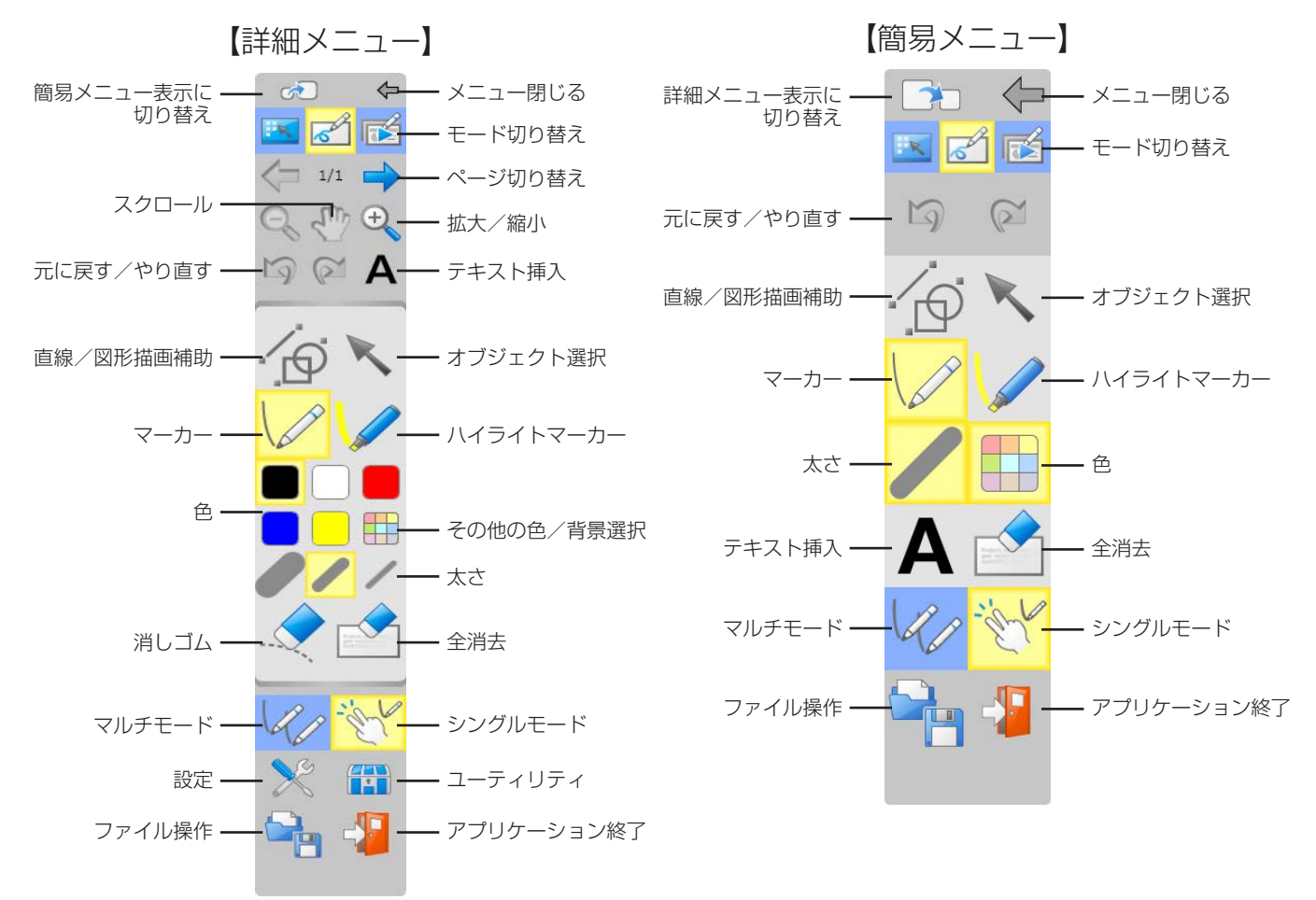

# コココーを切り替え

詳細メニュー、簡易メニューに切り替えます。

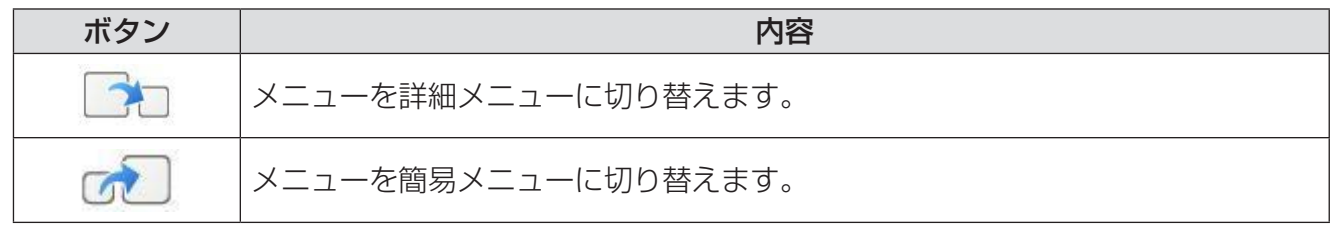

## ユーティリティメニューの構成

メインメニューの「ユーティリティ」ボタンをタップすると表示されるメニューです。 ユーティリティメニューの操作方法は、「ユーティリティメニューの機能」をご覧ください。  $(234 \times -3)$ 

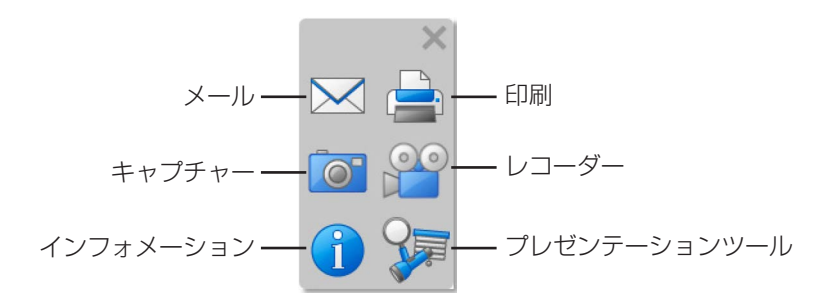

### **PowerPoint** 連携メニューの構成

PowerPoint 連携モードで、メインメニューの「メニュー閉じる」ボタンをタップすると、表 示されるタブ形式のメニューです。

タブをタップすると、メインメニューが表示されます。

メニューの表示位置(高さ)は、メニューの「メニューを表示」部をタッチして上下にドラッ グして変更する事ができます。

PowerPoint 連携メニューの操作方法は、「PowerPoint 連携メニューの機能」をご覧ください。 (→ 37ページ)

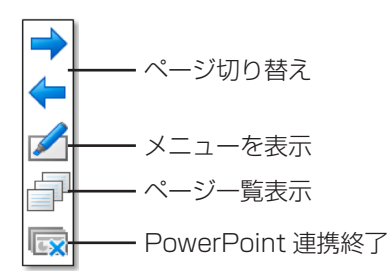

# デスクトップメニューの構成

デスクトップ操作モードで表示されるメニューです。

メニューの表示位置(高さ)は、メニューの上下端部をタッチして上下にドラッグして変更す る事ができます。

デスクトップメニューの操作方法は、「デスクトップメニューの機能」をご覧ください。 (→ 38ページ)

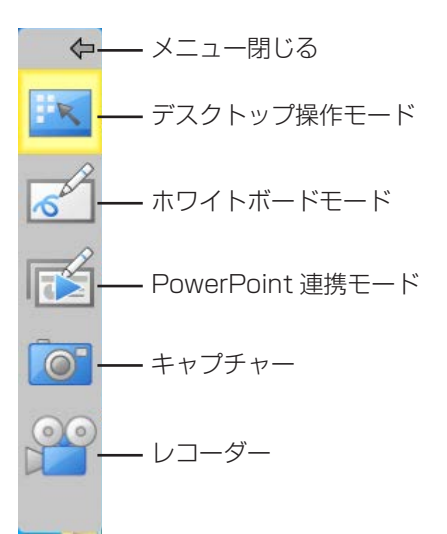

# メインメニューの機能

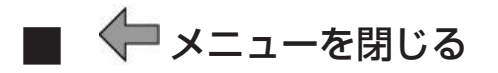

メニューを閉じます。

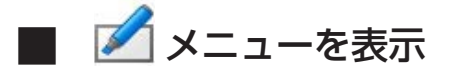

メニューを表示します。

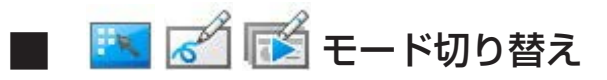

デスクトップ操作モード、ホワイトボードモード、PowerPoint 連携モードに切り替えます。

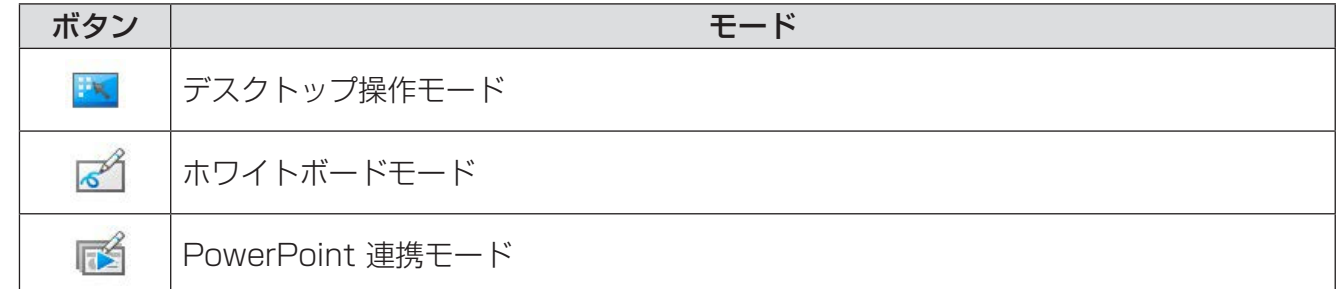

J ページ切り替え

ページ更新を行います。

#### |お知らせ|

• ホワイトボードモードの場合は、スクリーンを次のページまたは前のページに切り替えます。

• PowerPoint 連携モードの場合は、次のまたは前のスライドを表示します。

■  $\mathbf{Q}$  一 拡大/縮小

スクリーンを100%~300%まで、25%刻みで拡大縮小します。

#### 「お知らせ」

• 画面を拡大した場合、自動的にスムージング機能は有効になります。

# <sup>、『『ゆ</sup>スクロール

スクリーンが拡大されている場合、スクリーンを自由にスクロールします。

### ■ M ご 元に戻す/やり直す

描画などの操作を元に戻したり、戻した操作をもう一度やり直します。 但し、ホワイトボードのページ追加、削除、複製については元に戻したり、やり直すことはで きません。

#### お知らせ

• 過去の操作50件まで、元に戻せます。

### ■ A テキストの挿入

テキストを挿入します。

画面をタップして挿入位置を決定すると「テキストのプロパティ」パネルが表示されます。こ のパネルからテキストの各種設定変更が可能です。

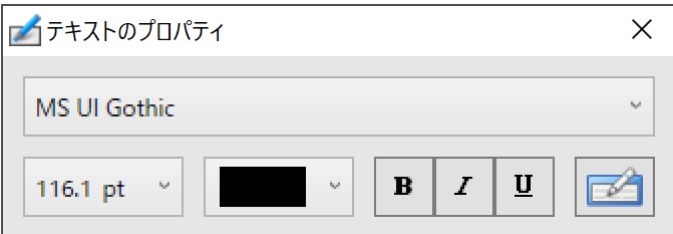

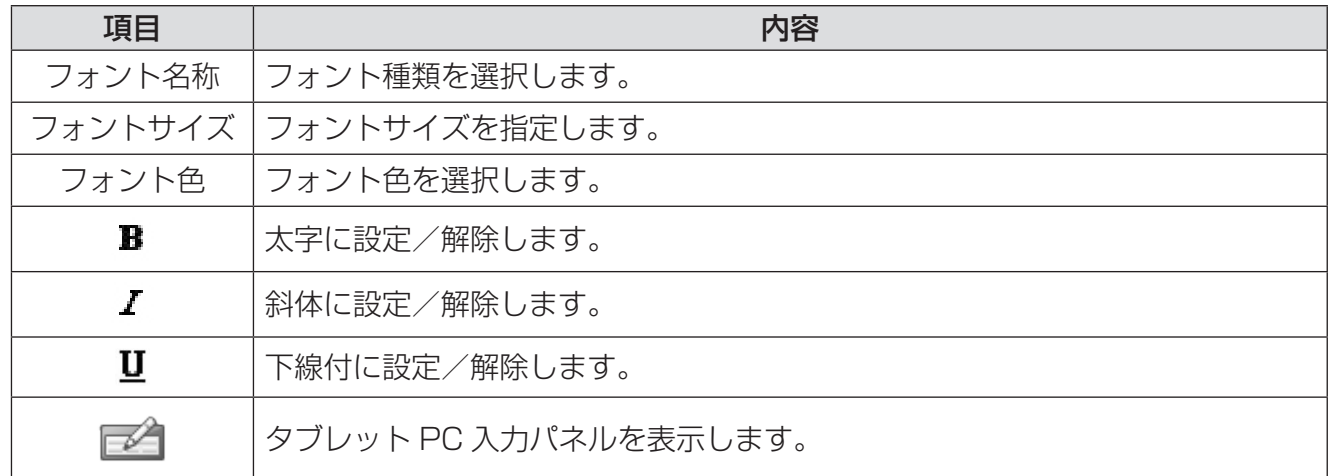

#### お知らせ

• ご使用のコンピューター環境とフォントの組み合わせによっては、文字が正常に表示されな い場合があります。

# **■ <sup>イ</sup> 直線 / 図形描画補助**

直線または図形を描画します。

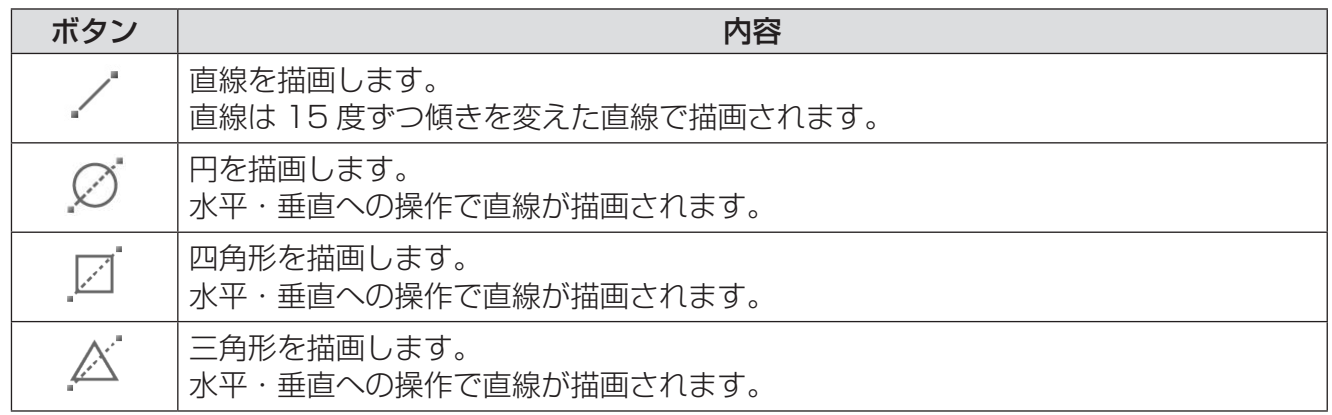

#### お知らせ

• 直線はジェスチャー操作による縮小・拡大および回転に対応していません。

### ■ ヘオブジェクト選択

描画された文字や図形、画像を選択し、移動、拡大縮小、回転を行います。 選択はオブジェクト単位で行います。(オブジェクトとは、一筆書きされた線や、取り込まれた 画像を指します。)

#### オブジェクトの選択

オブジェクトの選択方法は2種類あり、選択するとオブジェクトは点線で四角に囲まれます。

#### • オブジェクトをタッチする

オブジェクトをタッチすることで選択できます。

続けて別のオブジェクトをタッチすると、タッチしたオブジェクト以外の選択は解除され ます。

#### • オブジェクトを囲む

オブジェクトが存在しない個所をタッチしドラッグすることで選択範囲を表す線が表示さ れます。

この線で完全に囲まれたオブジェクトが選択されます。

#### オブジェクトの移動

選択したオブジェクトの点線内をタッチしたまま、ドラッグすると移動できます。

#### オブジェクトの拡大縮小

選択したオブジェクトの点線上にある四角(■)をドラッグすると、オブジェクトを拡大 縮小できます。

#### オブジェクトの回転

選択したオブジェクトの点線上にある丸( ● ) をドラッグすると、オブジェクトを回転で きます。

#### オブジェクトの選択解除

描画されていない個所をタッチすると、選択が解除されます。

#### オブジェクト操作メニュー

選択したオブジェクトの「オブジェクト操作メニュー」ボタン ▼ をタップするとオブジェ クト操作メニューが表示されます。

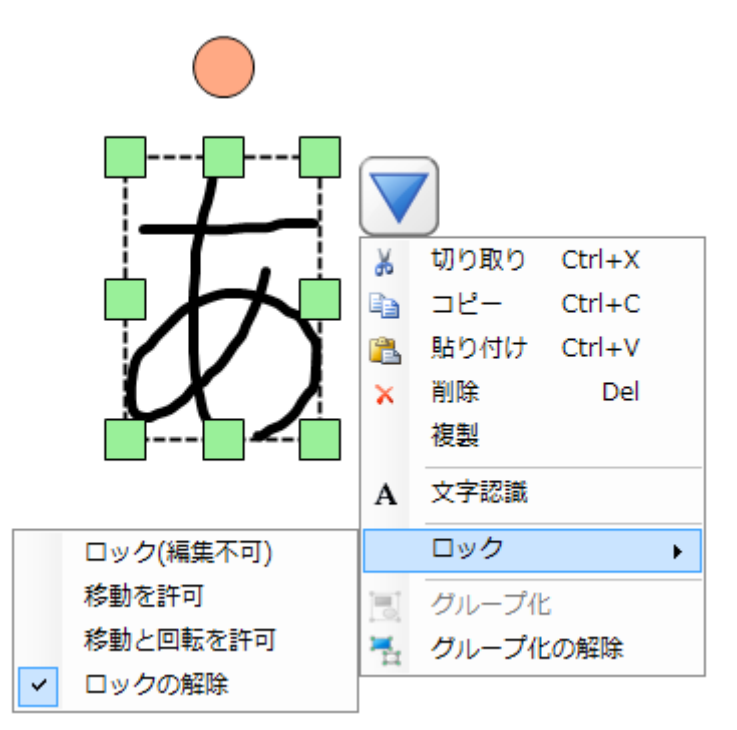

また選択したオブジェクトがロック状態の場合には「オブジェクト操作メニュー」ボタン ▼が ? に変化します。タップすると下記のメニューが表示されます。

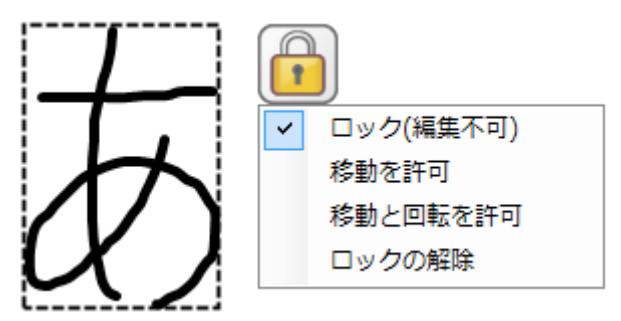

- オブジェクト操作メニューからは下記の操作がご利用頂けます。
- 切り取り

選択されているオブジェクトを切り取ります。

• コピー

選択されているオブジェクトをコピーします。

• 貼り付け

以前に切り取り、またはコピーしたオブジェクトを貼り付けます。

• 削除

選択されているオブジェクトを削除します。

• 複製

選択されているオブジェクトを複製します。

#### • 文字認識

選択した自由線オブジェクトをテキスト変換する候補リストが表示されます。任意のテキ スト候補を選択し [OK] をタッチするとテキストに変換されます。

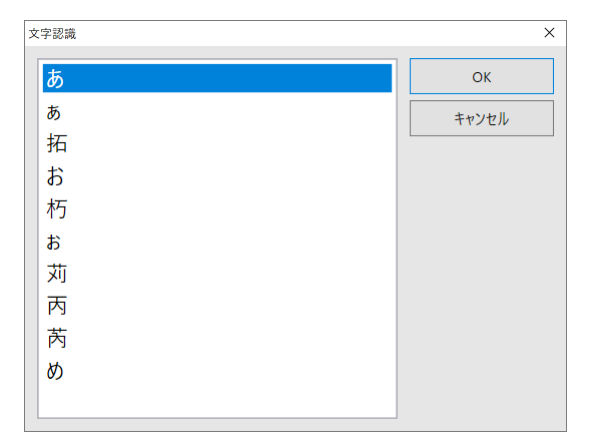

#### • テキストの編集

「テキストのプロパティ」パネルが表示され、選択したテキストオブジェクトの再編集が 可能となります。

「テキストのプロパティ」パネルの操作方法は、「テキストの挿入」をご覧ください。  $( \rightarrow 19 \land -3)$ 

• ロック

#### - ロック(編集不可)

選択されているオブジェクトのすべての編集操作が不可能となります。

- 移動のみ許可

選択されているオブジェクトの移動を除くすべての編集操作が不可能となります。

- 移動と回転を許可

選択されているオブジェクトの移動と回転を除くすべての編集操作が不可能となります。

- ロック解除

選択されているオブジェクトのすべての編集操作が可能となります。

• グループ化 同時に選択されている複数のオブジェクトを結合して1つのオブジェクトにできます。

• グループ化解除 選択したオブジェクトのグループ化が解除されます。

#### お知らせ

- 複数のオブジェクトを同時に選択した場合、拡大縮小、回転は行えません。
- ※ グループ化されたオブジェクトは 1 つのオブジェクトとして扱われるため、拡大縮小、回 転が行えます。
- グループ化したオブジェクトは、一定のサイズ未満に縮小するとグループ化を解除すること ができません。解除する場合は、グループ化したオブジェクトのサイズを一定以上に拡大し てください。なお、解除できない状態ではグループ化解除メニューが無効を示すグレー色に なります。
- OS の制限等により文字認識がご利用できない場合には「文字認識」メニューは操作できなく なります。
- オブジェクト操作メニューの切り取り、コピー、削除、複製、ロックについては選択されて いるすべてのオブジェクトに対し作用します。

#### オブジェクト貼り付けメニュー

オブジェクトを選択していない状態で、オブジェクトのない場所をタップした場合にはオブ ジェクト貼り付けメニューが表示されます。

• 貼り付け

以前に切り取り、またはコピーしたオブジェクトを貼り付けます。

#### お知らせ

- クリップボード上に貼り付け可能なデータがない場合には選択できません。
- オブジェクト貼り付けメニューの表示中にはキーボード操作を行うことはできません。

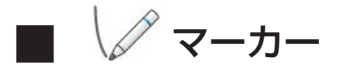

文字や図形などの自由線を描画します。

#### 「お知らせ」

- スムージング処理有効の場合、書き込む速度によって、描画された自由線が歪む場合があり ます。
	- ※「設定」ダイアログでスムージング処理の有効/無効を選択することができます。

## ■ ノ ハイライトマーカー

半透明色の自由線を描画します。

描画した文字や図形など、強調したい個所を塗ることに適しています。

| お知らせ |

• スムージング処理有効の場合、書き込む速度によって、描画された自由線が歪む場合があり ます。

※「設定」ダイアログでスムージング処理の有効/無効を選択することができます。

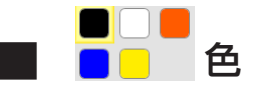

描画色を切り替えます。

### ■ その他の色 / 背景選択

描画色、またはスクリーンの背景の色や種類を切り替えます。

#### お知らせ

- 背景が透明の場合、画面にデスクトップや他のソフトウェアが表示されますが操作はできま せん。
- デスクトップを操作する場合は、デスクトップ操作モードで行ってください。

### ■ ● ● / 太さ

選択中のマーカー、ハイライトマーカー、消しゴムの太さを変更します。

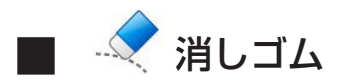

スクリーンに描画された文字や図形を削除します。

#### 「お知らせ」

- 削除は、一筆書きされた線単位で行われます。 ※「設定」ダイアログで自由線の部分消去を有効/無効に選択することができます 。 ※ 直線/図形描画補助で描画したオブジェクト、テキストは、部分消去できません。
- 部分消去または線などが多く描画されている場合、消しゴムの操作が遅くなることがありま す。
- 画像は消しゴムで削除する事ができません。オブジェクト操作メニューの削除を用いてくだ さい。

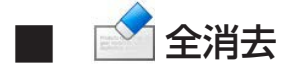

スクリーンに描画された文字や図形をすべて削除します。 但し、ロック状態の文字、図形、画像、テキストは削除せず残ります。

# $\sqrt[6]{\mathscr{S}}$ マルチモード(タッチ操作専用)

タッチ操作を複数同時に行うことができるモードに切り替えます。

#### |お知らせ |

- マルチモードはジェスチャーに対応していません。
- 描画色や太さなど機能の切り替えは、すべてのタッチ操作に同時に反映されます。

## $\sqrt[3]{\sqrt[3]{}}$  シングルモード (タッチ操作専用)

タッチ操作による描画とジェスチャーに対応したモードに切り替えます。

#### 「お知らせ」

- シングルモードでは、タッチ操作による描画は 1 つに制限されます。
- 複数のジェスチャー操作を同時に行うことはできません。
- 本ソフトウェアの起動直後はシングルモードに設定されます。
- プロジェクターでは付属のペン 2 本を使用してジェスチャー操作を行うことができます。こ の場合、メインメニューの「オブジェクト選択」ボタンをタップしてからジェスチャー操作 を行ってください。(「オブジェクト選択」ボタンをタップしていない場合、不要な点が描画 される可能性があります。)
- プロジェクターをご使用の場合、投写環境によってジェスチャー操作が行いづらい場合があ ります。

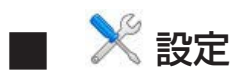

ソフトウェア全体に関連する設定を行います。 [OK] ボタンをタップすると設定した内容が反映されます。

#### **•** 一般タブ

本ソフトウェア全般に関わる一般的な設定を行います。

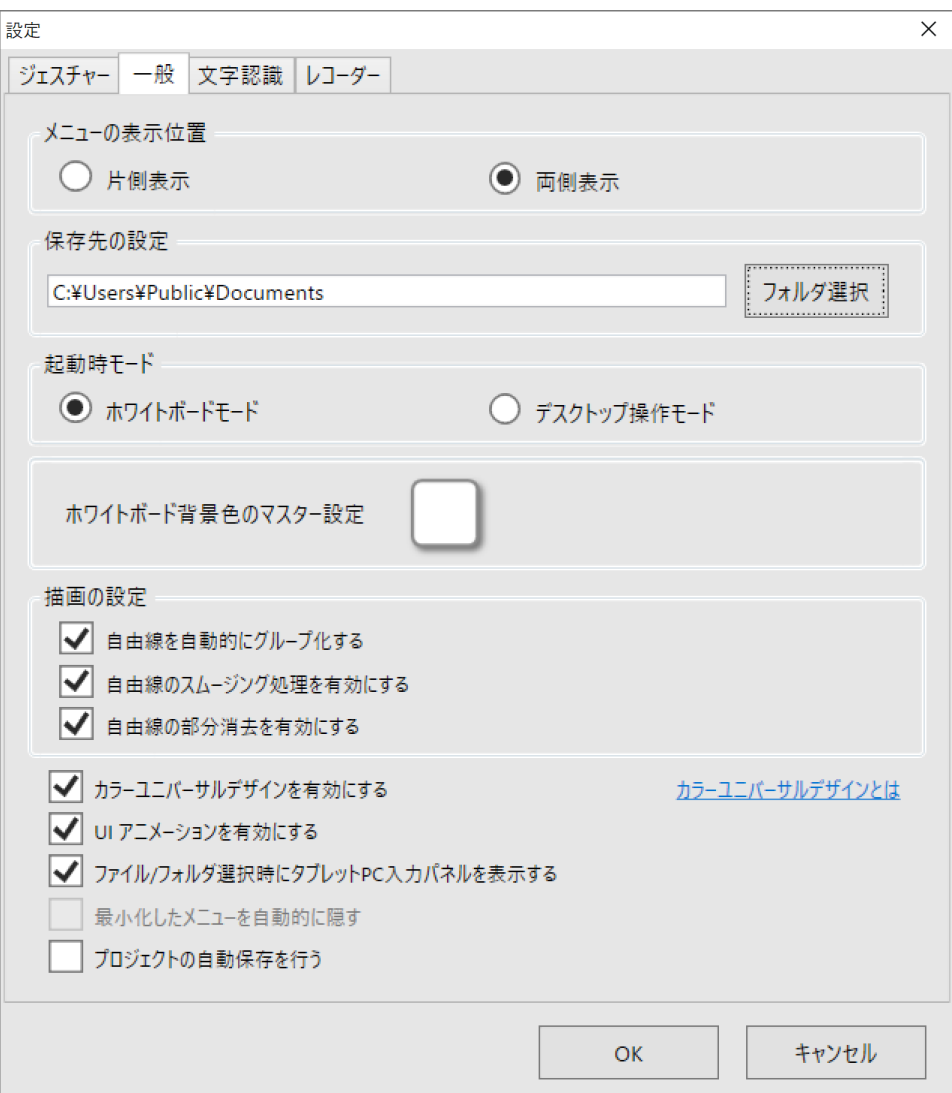

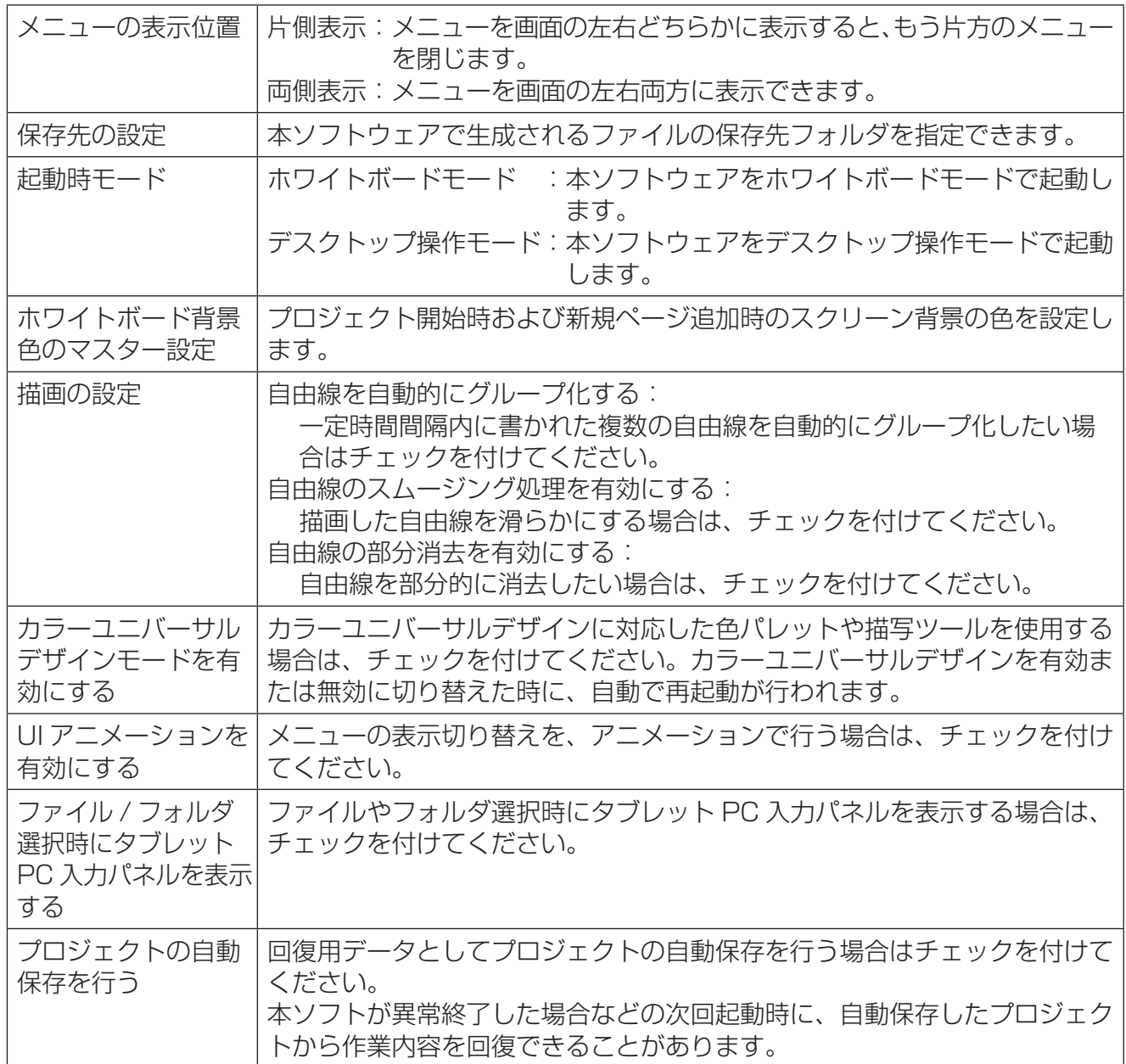

#### 「お知らせ」

- •「ファイル / フォルダ選択時にタブレット PC 入力パネルを表示する」のチェックを外した場 合でも、画面の端をタッチする事でタブレット PC 入力パネルが表示される場合があります。 この場合、タブレット PC 入力パネルの「ツール」→「オプション」より「入力パネルタブ を使用する」のチェックボックスを外す事で、表示しない事が可能です。
- プロジェクトの自動保存は「プロジェクト保存」の代わりに使用する機能ではないため、自 動保存を行っている場合でも、作業を終了するときにプロジェクト保存を行う必要がありま す。
- タッチ操作のマルチモード時は「自由線を自動的にグループ化する」は無効となります。
- •「カラーユニバーサルデザインとは」 色の見え方が一般と異なる(先天的な色弱、加齢による白内障、緑内障など)人にも情報が きちんと伝わるよう、色使いに配慮したデザインを言います。

#### **•** 文字認識タブ

テキストの挿入および文字認識時の初期設定を行います。

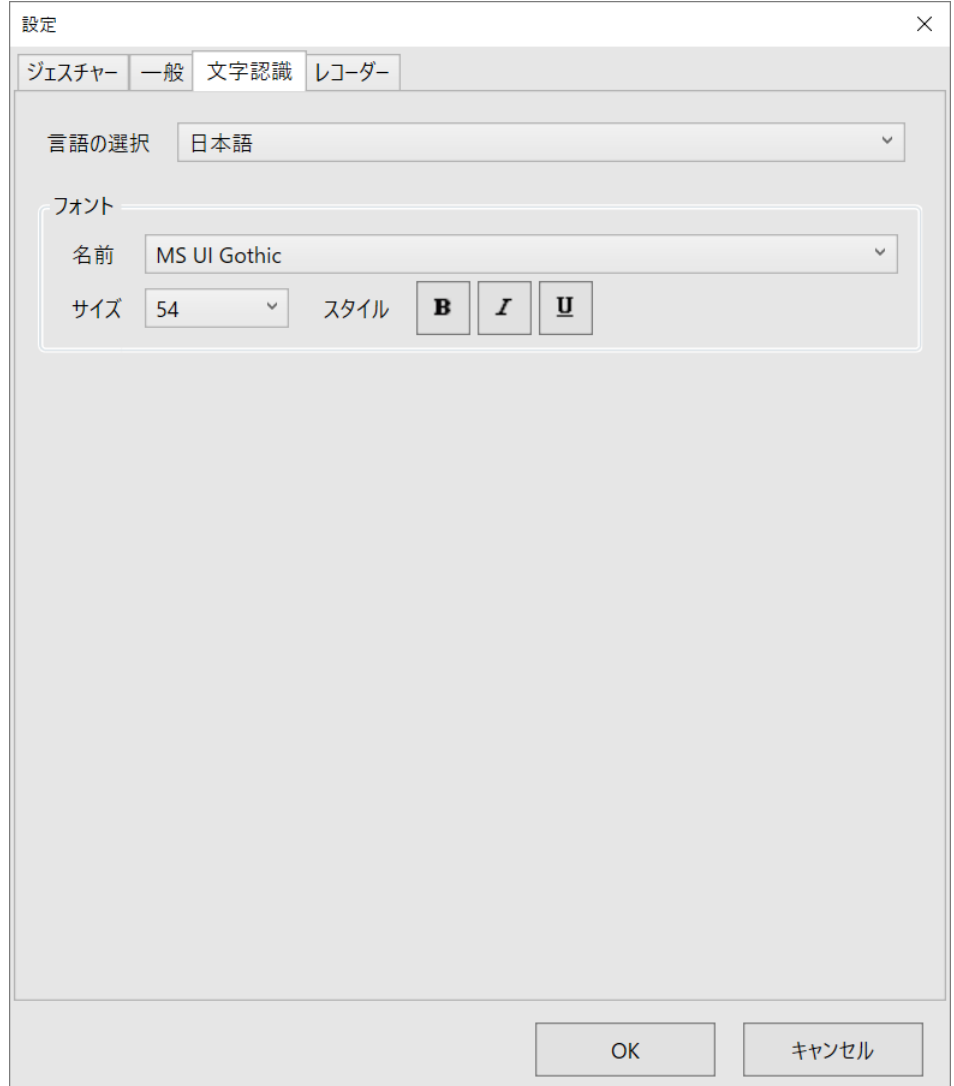

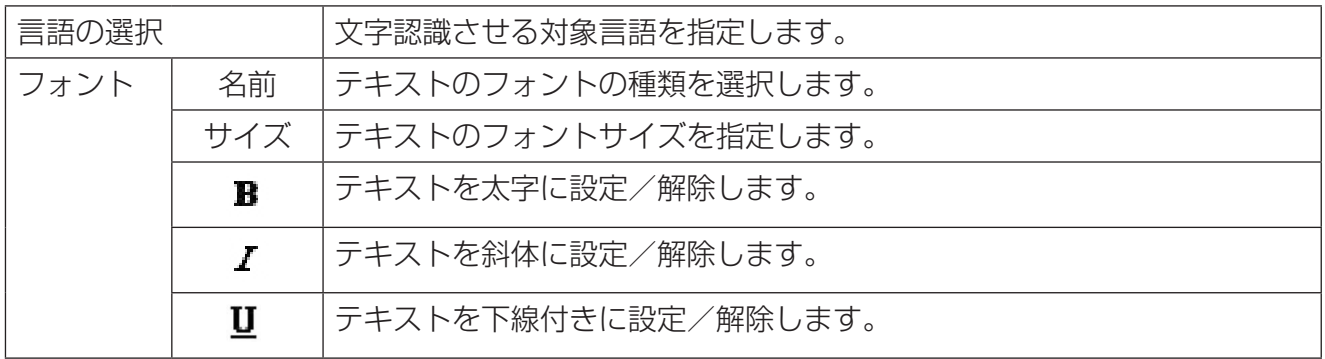

お知らせ

- オブジェクト操作メニューの文字認識時は、オブジェクトのサイズからフォントサイズが決 定されます。
- OS の制限等により文字認識がご利用できない場合には「言語の選択」は操作できなくなりま す。

#### **•** レコーダータブ

レコーダーに関する設定を行います。

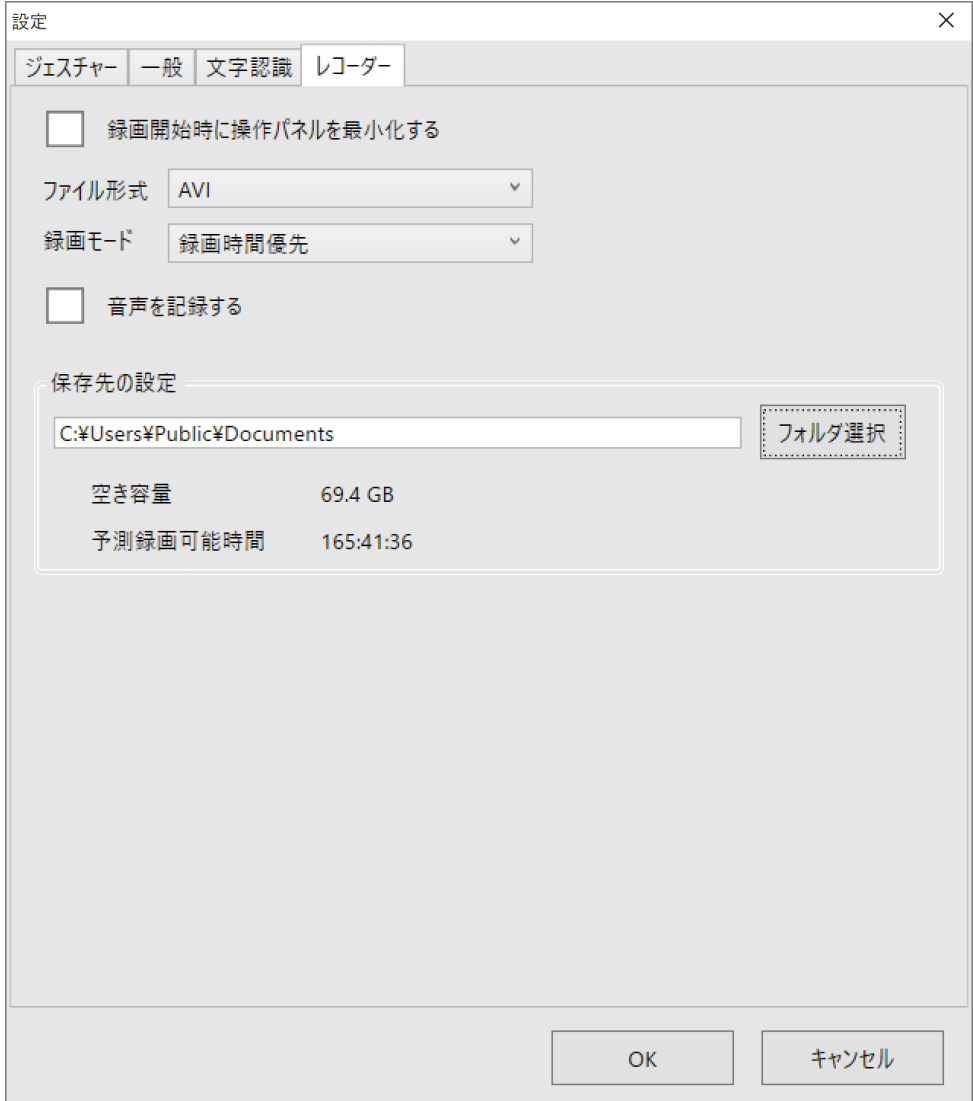

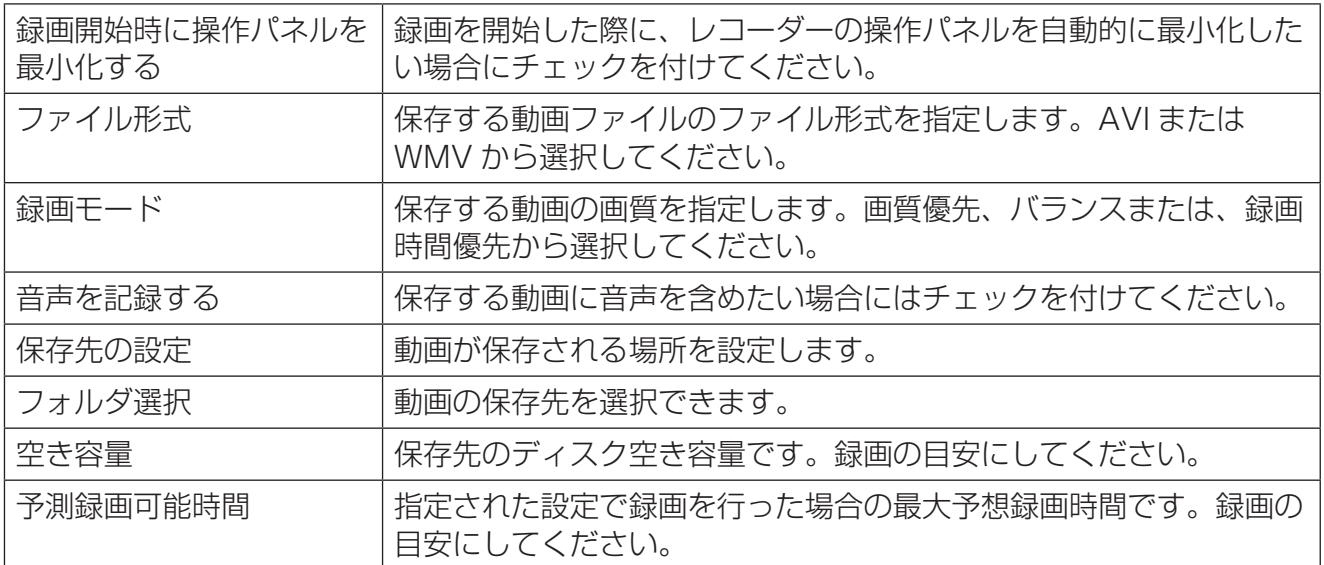

#### お知らせ

- 音声を記録するためには、お使いのコンピューターにマイクなどの録音装置が必要になりま す。
- 保存先の設定にリムーバブルディスクなどローカルハードディスク以外を選択すると、十分 な書き込み速度が得られず正常に録画できない場合があります。

■ 【書】ユーティリティ

ユーティリティメニューを表示します。(→ 16ページ)

# **MH** ファイル操作

「ファイル操作」ボタンをタップすると、下記のサブメニューが表示されます。

サブメニューから任意の保存形式を選ぶことで、スクリーンに描画された文字や図形を、様々 な形式で保存することができます。

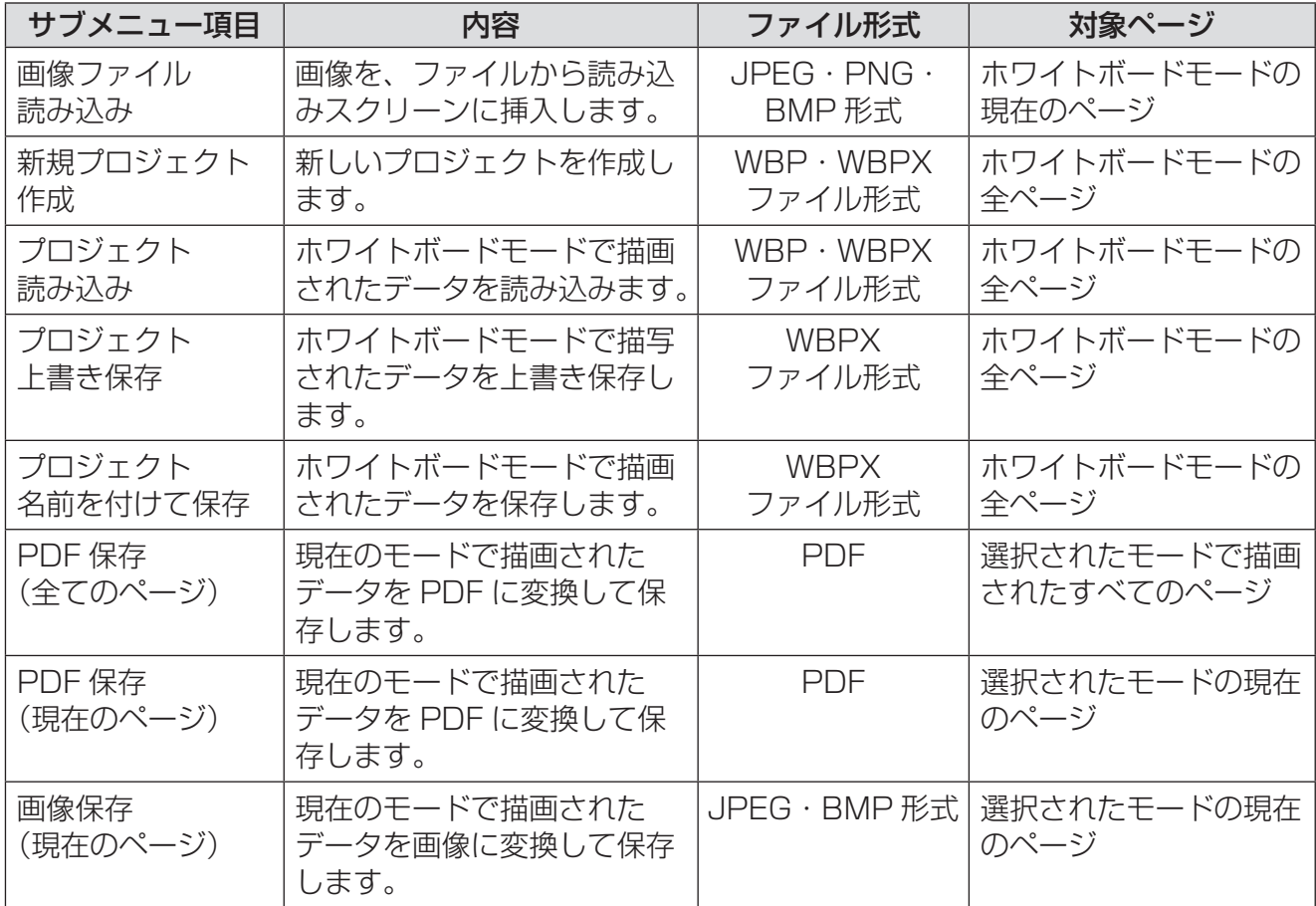

#### お知らせ

•各種ファイルは、メインメニューの「設定]→「一般]で指定された保存先に保存されます。 • ページ毎に合計 50MB まで画像を挿入できます。

# ■ ウ<mark>ナ</mark> アプリケーション終了

本ソフトウェアを終了します。

## ユーティリティメニューの機能

 $\blacksquare$   $\blacksquare$   $\times$   $\times$   $\blacksquare$ 

既定の電子メールソフトを起動します。

現在の動作モードで描画されたすべてのページから PDF ファイルを作成し、電子メールソフ トに添付します。

#### お知らせ

• 描画されていないページは、PDF に変換されません。

• PDF ファイルは、メインメニューの[設定]→[一般]で指定された保存先に生成されます。

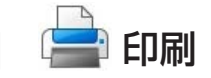

現在の動作モードで表示されているページを印刷します。

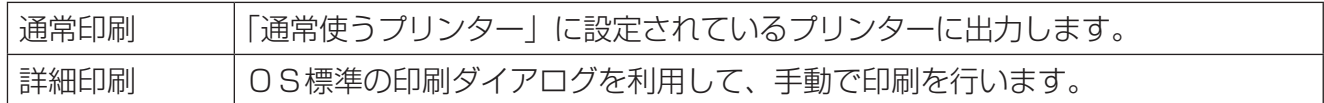

#### | お知らせ |

- 画面キャプチャーを許可しない他のソフトウェアが存在する場合、正常に画面をキャプチャー することができないため、正常に印刷できない場合があります。
- •「詳細印刷」の場合、OS 標準の印刷ダイアログに表示されているページ数に関わらず、現在 のページのみの印刷となります。
- プリンターや、プリンタードライバーのバージョンによっては、プリンター情報が取得できず、 正しく印刷できない場合があります。

### $\overline{10}$  キャプチャー

キャプチャーの操作パネルを表示します。表示されたパネルを操作することにより、キャプ チャーを行うことができます。

キャプチャーの操作方法は、「キャプチャーの機能」をご覧ください。(→41ページ)

# J レコーダー

レコーダー操作パネルを表示します。レコーダー操作パネルを操作することにより、動画保存 の操作を行うことができます。

レコーダーの操作方法は、「レコーダーの機能」をご覧ください。(→ 40 ページ)

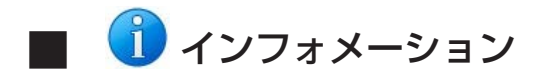

インフォメーションメニューを表示します。

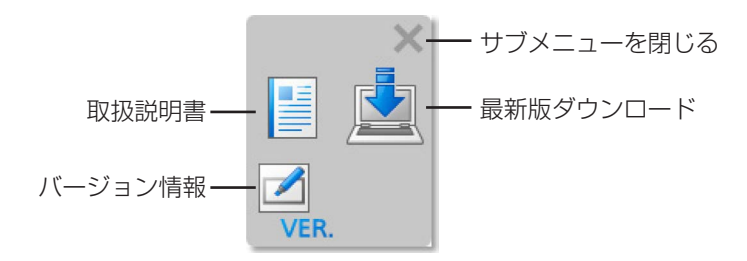

取扱説明書

本ソフトウェアのサポートサイトを WEB ブラウザーに表示します。

## 最新版ダウンロード

本ソフトウェアのサポートサイトを WEB ブラウザーに表示します。

# Z<br>VER. バージョン情報

本ソフトウェアのバージョン情報を表示します。 また、「最新版ダウンロード」ボタンを押すことで本ソフトウェアのサポートサイトを WEB ブ ラウザーに表示します。

■ <sup>9</sup> アレゼンテーションツール

プレゼンテーション操作パネルを表示します。 プレゼンテーション操作パネルから各プレゼンテーションツールを起動することができます。

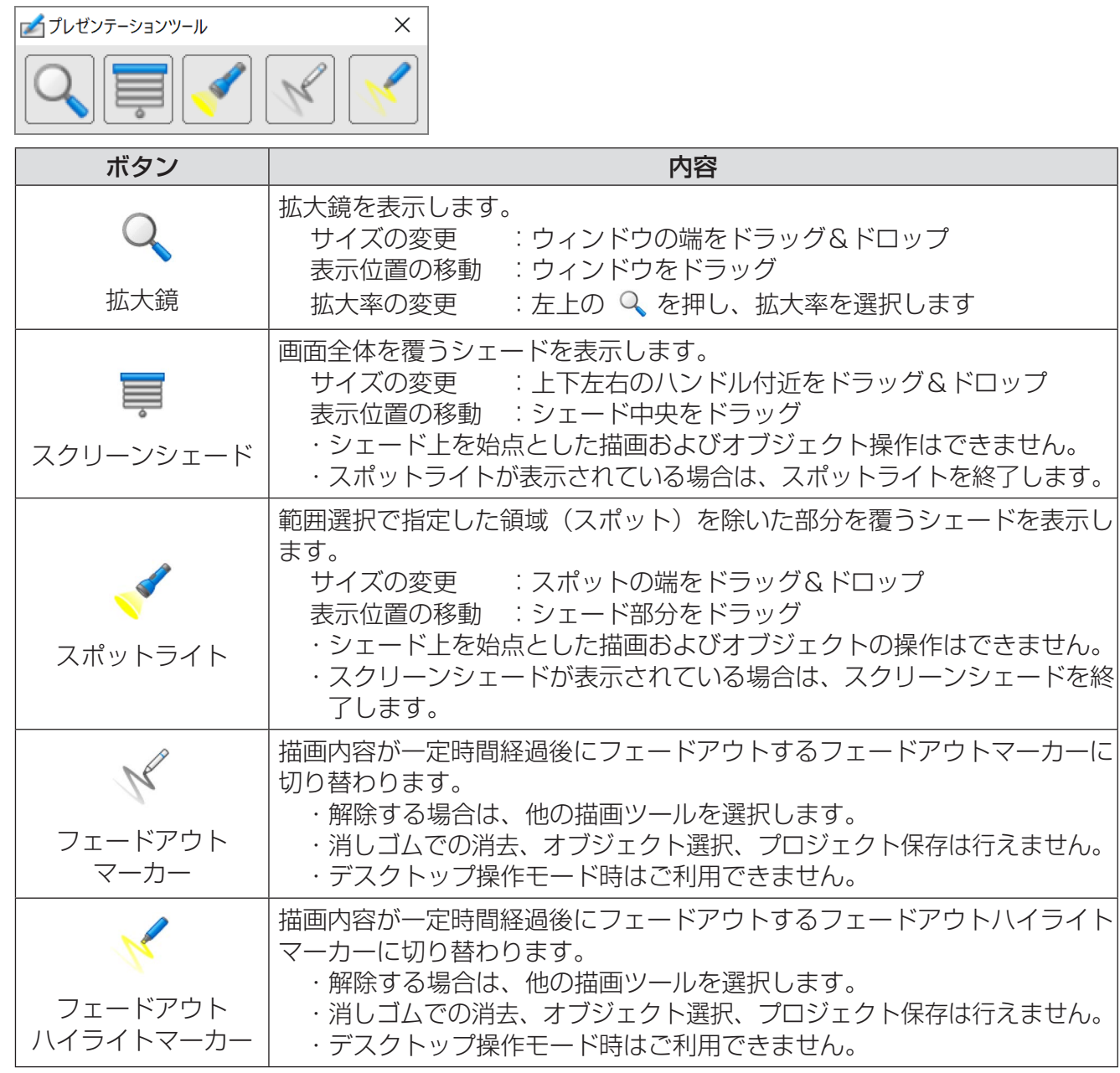

お知らせ

• スクリーンシェードおよびスポットライトは本ソフトウェア自身のメニューも覆います。メ ニュー操作を行う場合は、メニューが見えるようにシェードの位置を調整してください。

## **PowerPoint** 連携メニューの機能

■ ◆ → ページ切り替え

次のまたは前のスライドを表示します。

## ■ り先頭へ戻る

先頭のスライドに戻ります。

コ ページー覧

画面下部にページ一覧をサムネイル表示します。 表示された各ページにタッチすると該当のページに表示が切り替わります。 ページ一覧の操作方法は、「ページ一覧の機能」をご覧ください。(→ 39 ページ)

### J **PowerPoint** 連携終了

PowerPoint 連携モードを終了します。

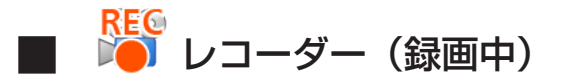

レコーダーで録画中のみ表示されます。ボタンを押す事により録画を一時停止し、レコーダー 操作パネルを開きます。

レコーダーの操作方法は、「レコーダーの機能」をご覧ください。(→ 40 ページ)

#### 「お知らせ」

- PowerPoint 連携モードを終了すると、描画した文字や図形を、PowerPoint ファイルに保 存するか確認する為のダイアログが表示されます。
- PowerPoint ファイルに上書き保存を行わない場合は、メインメニューの「設定]→「一般] で指定された保存先に、元ファイル名に連番をつけたファイル名で保存されます。

## デスクトップメニューの機能

■ ◆ メニューを閉じる

メニューを閉じます。

■■ 「■■ モード切り替え

デスクトップ操作モード、ホワイトボードモード、PowerPoint 連携モードに切り替えます。

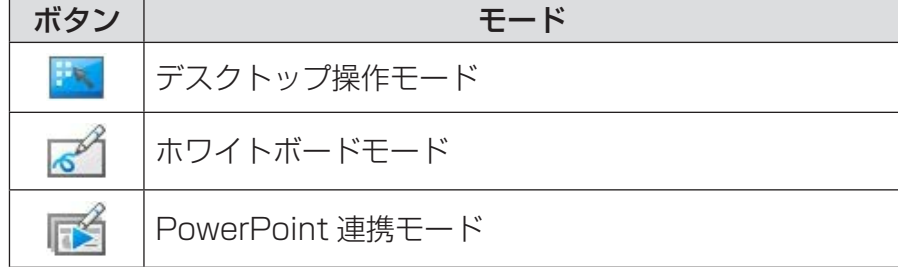

## **JOT** キャプチャー

キャプチャー操作パネルを表示します。表示されたパネルを操作することにより、キャプチャー を行うことができます。

キャプチャーの操作方法は、「キャプチャーの機能」をご覧ください。(→41ページ)

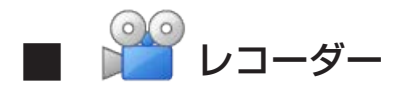

レコーダー操作パネルを表示します。レコーダー操作パネルを操作することにより、動画保存 の操作を行うことができます。

レコーダーの操作方法は、「レコーダーの機能」をご覧ください。(→ 40 ページ)

# REC<br>DOJ レコーダー(録画中)

レコーダーで録画中のみ表示されます。録画を一時停止して、レコーダー操作パネルを開きます。 レコーダーの操作方法は、「レコーダーの機能」をご覧ください。(→ 40 ページ)

# ページ一覧の機能

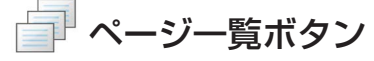

画面下部にページ一覧をサムネイル表示します。

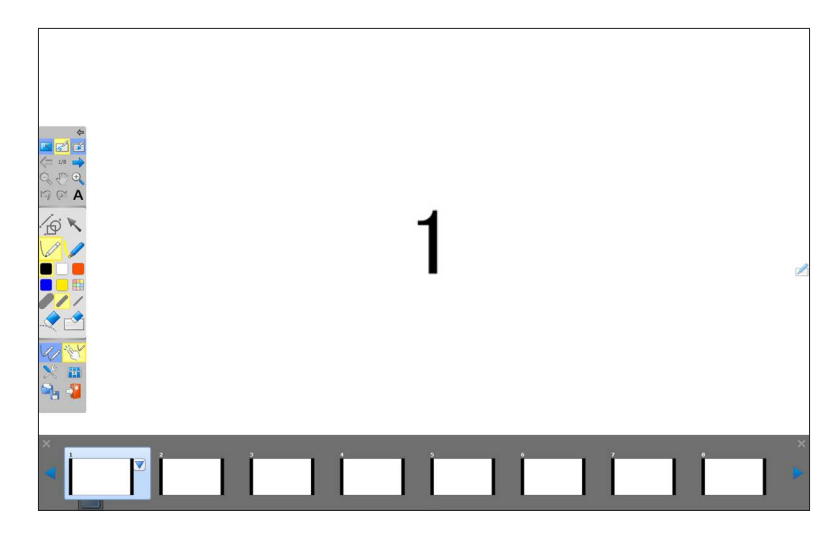

表示された各ページにタッチすると該当のページに表示が切り替わります。

ホワイトボードモードではページ一覧上の選択中のページに「ページ操作メニュー表示」ボタ ン ▼ が表示されます。

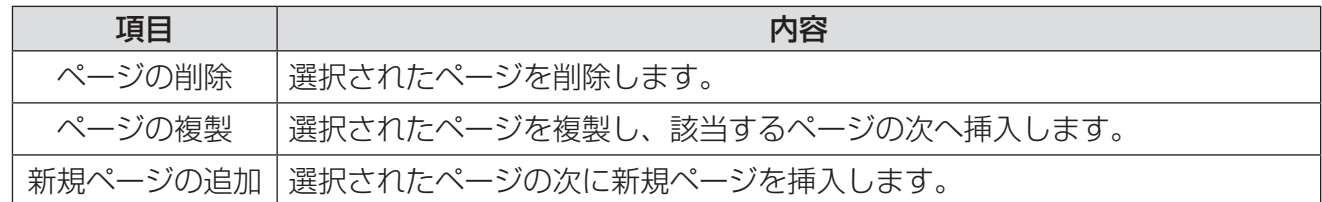

タッチしたページはドラッグ&ドロップする事によってページ順を変更することができます。 ページ一覧に表示しきれていないページはページ一覧の左右にある三角矢印をタップすること により、表示させることができます。また、三角をタップし続ける事により、連続してページ を送り、戻すことができます。

#### | お知らせ |

• 複数のタッチ操作で同時にページ一覧を操作することはできません。

• ジェスチャーでページ一覧を操作することはできません。

# レコーダーボタン

レコーダー操作パネルを表示します。

録画中のレコーダーボタンは REC に変わり、ボタンを押すと録画が一時停止し、レコーダー操 作パネルを開きます。

# レコーダーの機能

レコーダー操作パネルで選択した画面領域を動画として録画/保存します。

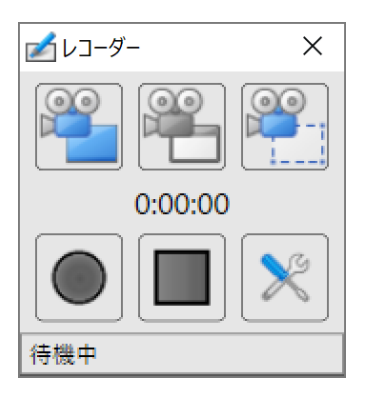

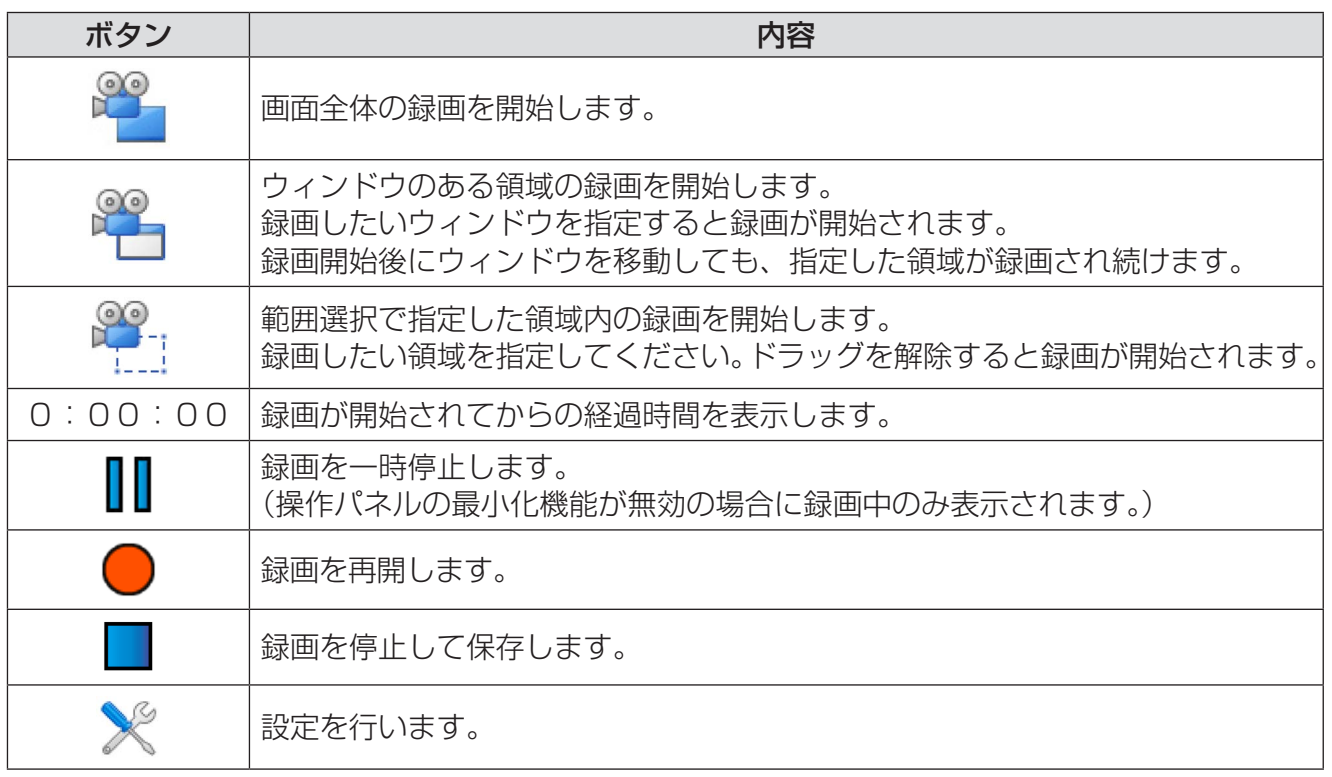

#### お知らせ

- 録画開始時に操作パネルを最小化する機能をご利用にならない場合、設定メニューの「レコー ダー」タブで機能を無効にすることが可能です。
- 録画中にレコーダー操作パネルを最小化しても、録画は中断せず続行します。なお、最小化 されたレコーダー操作パネルを再表示するにはレコーダーボタンを押してください。

# キャプチャーの機能

キャプチャー操作パネルから画面を画像としてホワイトボードのページやファイルに保存する ことができます。

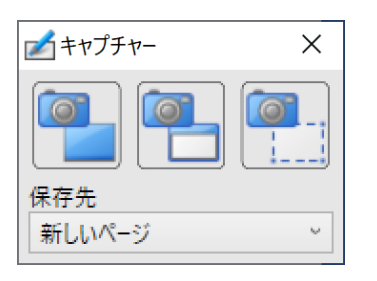

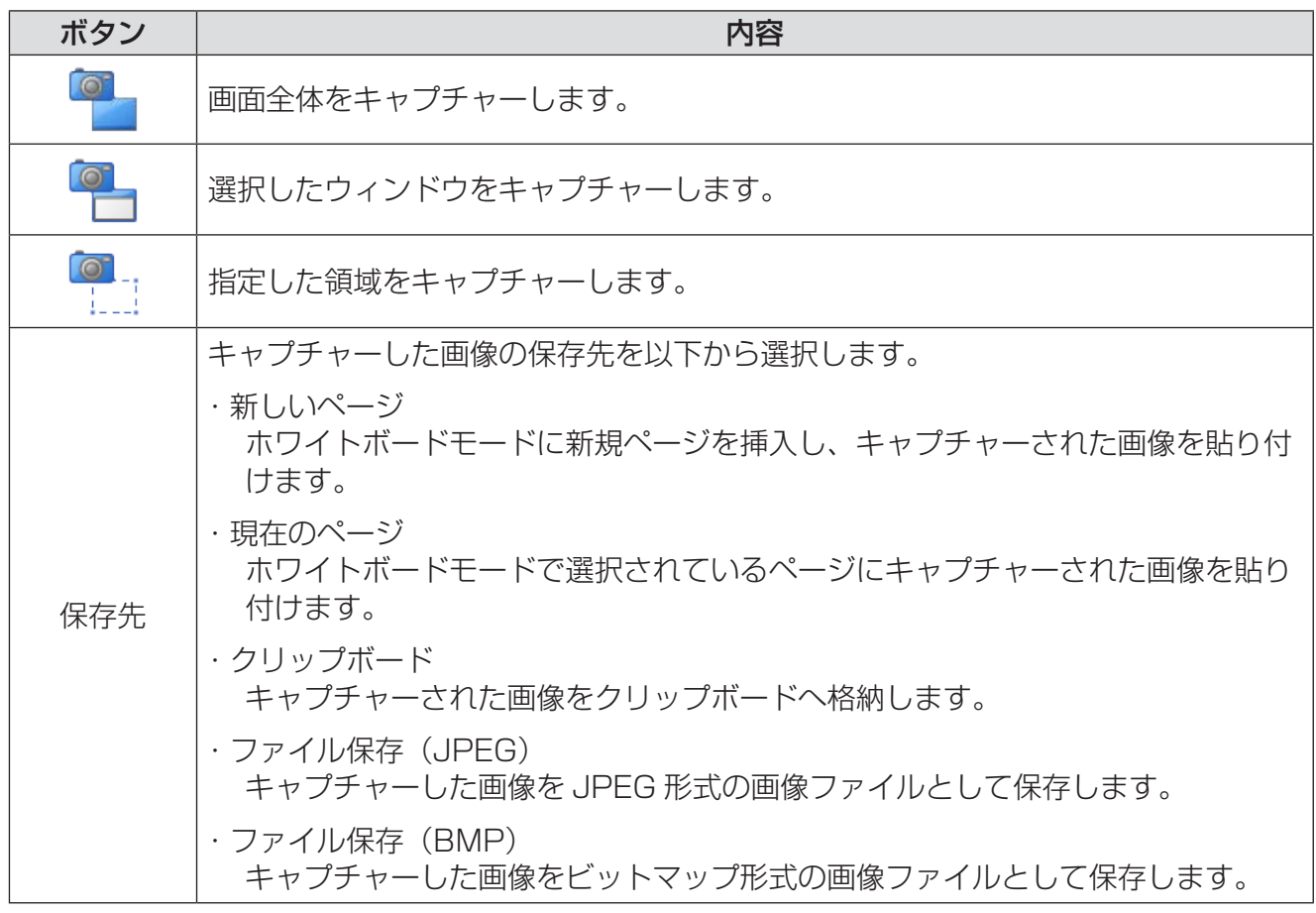

#### 「お知らせ」

• 画面キャプチャーを許可しない他のソフトウェアが存在する場合、正常に画面をキャプチャー することができないことがあります。

# 背景切替の機能

ホワイトボードモード時、背景切替ボタンでスクリーンの背景の色をワンタッチで透明に切り 替えることができます。

再度ボタンを押すとホワイトボード背景色のマスター設定で指定した色に戻ります。

【背景切替ボタン】

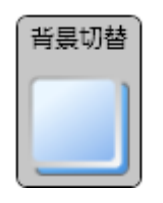

お知らせ

- ホワイトボード背景色のマスター設定が透明に設定されている場合は、背景色を白に切り替 えます。
- •「その他の色/背景選択」からスクリーンの背景を透明以外の色や種類に切り替えることがで きます。

# キーボード操作

キーボードを用いて本ソフトウェアを操作することができます。

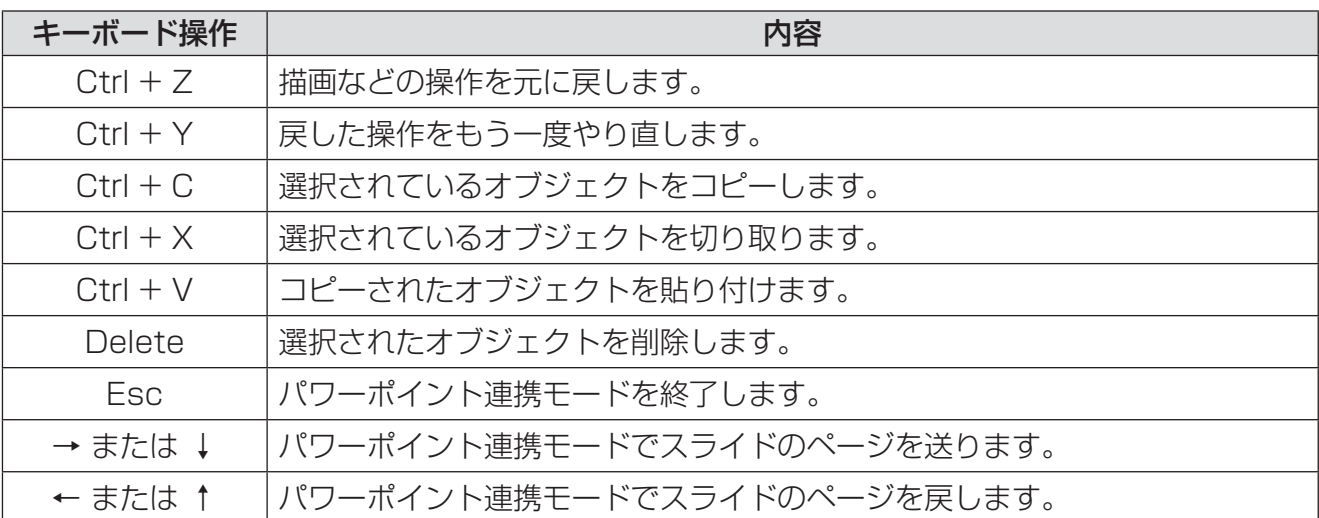

# 商標および登録商標について

- Microsoft、Windows、PowerPoint は、米国 Microsoft Corporation の米国およびその 他の国における登録商標または商標です。
- IBM は、米国 International Business Machines Corporation の登録商標または商標です。
- Intel、Intel Core 2 は、米国およびその他の国における Intel Corporation の登録商標また は商標です。
- その他の会社名、製品名などの固有名詞は、各会社の商標または登録商標です。

お問い合わせ内容がディスプレイに関するものである場合は、下記パナソニック 業務用ディス プレイサポートセンターまでご連絡ください。

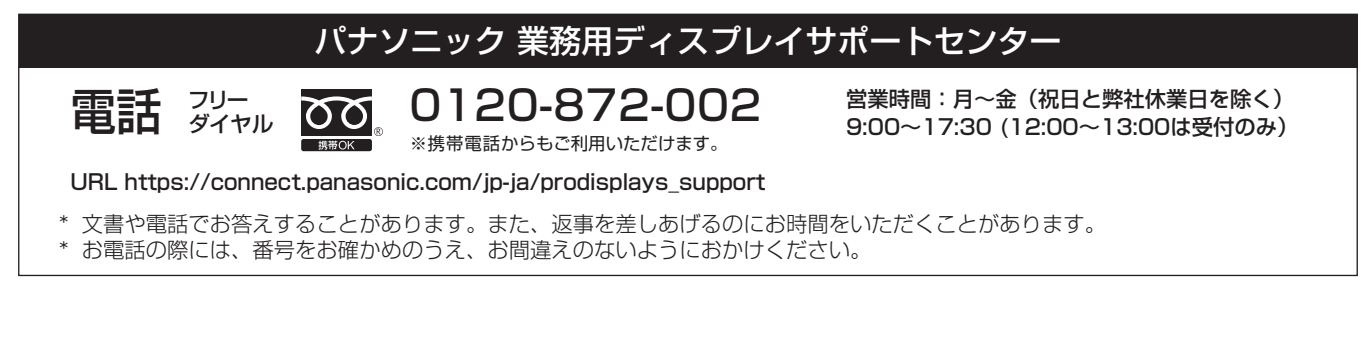

お問い合わせ内容がプロジェクターに関するものである場合は、下記パナソニック 業務用プロ ジェクターサポートセンターまでご連絡ください。

#### 電話 シャャル 0120-872-601 ※携帯電話からもご利用いただけます。 営業時間:月~金(祝日と弊社休業日を除く) 9:00~17:30 (12:00~13:00は受付のみ) URL https://connect.panasonic.com/jp-ja/projector\_support \* 文書や電話でお答えすることがあります。また、返事を差しあげるのにお時間をいただくことがあります。 \* お電話の際には、番号をお確かめのうえ、お間違えのないようにおかけください。 パナソニック 業務用プロジェクターサポートセンター

#### 【ご相談窓口におけるお客様の個人情報のお取り扱いについて】

パナソニック コネクト株式会社およびグループ関係会社は、お客様の個人情報をご相談対応や修理対応などに利用させていただき、ご 相談内容は録音させていただきます。また、折り返し電話をさせていただくときのために発信番号を通知いただいております。なお、個 人情報を適切に管理し、修理業務等を委託する場合や正当な理由がある場合を除き、第三者に開示・提供いたしません。個人情報に関す るお問い合わせは、ご相談いただきました窓口にご連絡ください。

### パナソニック コネクト株式会社

〒 571-8503 大阪府門真市松葉町2番15号